# Konfiguracja drukarek fiskalnych Novitus z systemem POS Dotykačka

# dotykacka NOVITUS

# Spis treści

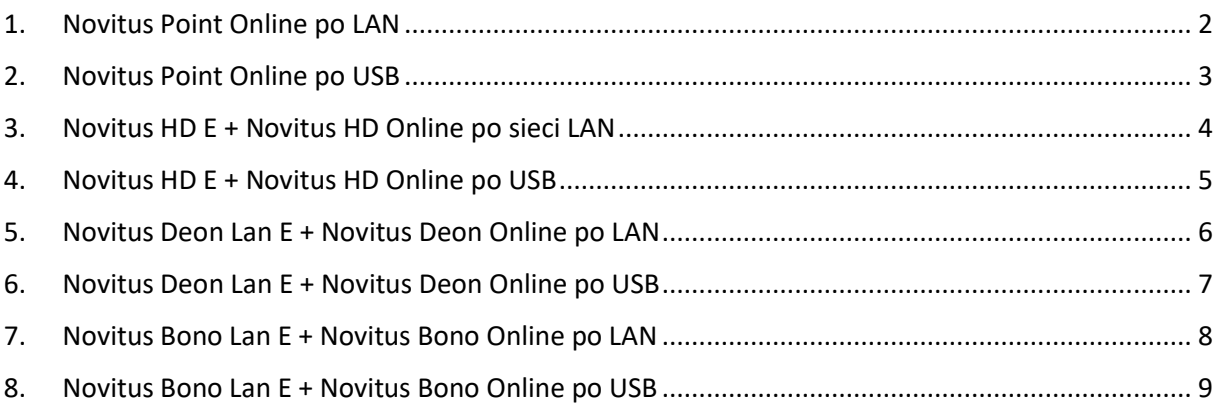

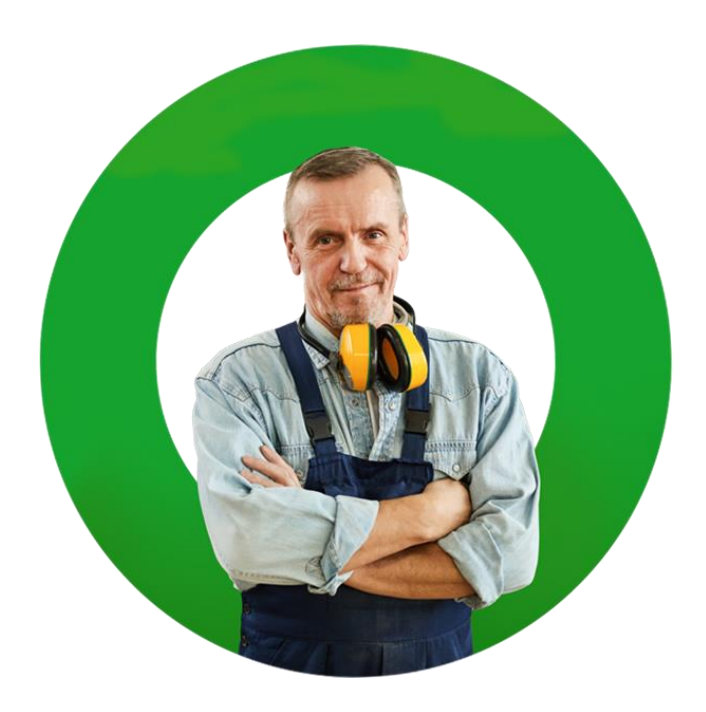

# <span id="page-1-0"></span>1. Novitus Point Online po LAN

- Naciśnij klawisz **D** na drukarce fiskalnej
- W Menu za pomocą strzałek  $\subseteq$  lub  $\supseteq$  znajdź pozycję **2. Ustawienia** i zatwierdź klawiszem<sup>[0]</sup>
- **b** Strzałkami  $\left[\odot\right]$ lub  $\left[\infty\right]$ znajdujemy pozycję 2.2 Konfiguracja i naciskamy klawisz  $\left[\odot\right]$
- Na wyświetlonej liście szukamy pozycji **3. Sieć**, następnie szukamy pozycji **drukuj stan sieci** i zatwierdzamy ponownie klawiszem  $\Box$  po czym nastapi wydruk obecnych informacji o stanie sieci i nadanym adresie IP.

Następnie ustawiamy wszystko zgodnie z poniższym schematem:

Wchodzimy w 2. Ustawienia  $\rightarrow$  2.2. Konfiguracja  $\rightarrow$  2. Połączenia

- **1. Protokół komunikacji** NOVITUS
- **2. Monitory komunikacji** zaznacz COM5 i COM6 klawiszem  $\Omega$  (reszta ma być odznaczona)
- **3. Ustawienia portów:**
	- ➢ **PC** (Interfejs TCP, Port TCP TCP1 (COM5), Strona kodowa ISO 8859-2, Strona kodowa zapisu – ISO 8859-2
		- o Uruchomić kreator interfejsu TCP?  $\rightarrow$  zatwierdzamy  $\boxed{\text{O}}$  (nr portu 6001, Filtr MAC – 00-00-00-00-00-00)
		- o Rodzaj połączenia Serwer
		- o Uruchomić kreator połączenia sieciowego ? → zatwierdzamy  $\Box$  (Interfejs - Ethernet, test połączenia – zatwierdzamy  $\left( \Box \right)$
		- o Klient DHCP wyłączony (wpisujemy adres z wcześniej wydrukowanych informacji o stanie sieci, Brama domyślna – adres który jest w obrębie sieci najlepiej pierwszy z zakresu, Maska podsieci – 255.255.255.000, DNS1 – 8.8.8.8, DNS2 – 8.8.4.4)
	- ➢ **PC2** (Interfejs TCP, Port TCP TCP2 (COM6), Strona kodowa ISO 8859-2, Strona kodowa zapisu – ISO 8859-2
		- o Uruchomić kreator interfejsu TCP?  $\rightarrow$  zatwierdzamy  $\Box$  (nr portu 6002, Filtr MAC – 00-00-00-00-00-00)
		- o Rodzaj połączenia Serwer
		- o Uruchomić kreator połączenia sieciowego ? → wybieramy  $\circledcirc$

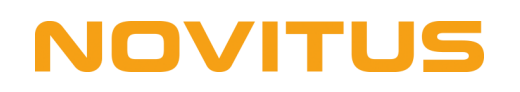

### <span id="page-2-0"></span>2. Novitus Point Online po USB

- Naciśnij klawisz  $\Box$  na drukarce fiskalnej
- W Menu za pomocą strzałek  $\boxtimes$  lub  $\geq$  znajdź pozycję **2. Ustawienia** i zatwierdź klawiszem $\left[ \begin{matrix} \Box \end{matrix} \right]$
- Strzałkami  $\odot$  lub  $\ddot{\odot}$  znajdujemy pozycję 2.2 Konfiguracja i naciskamy klawisz  $\Box$ szukamy pozycji **2. Połączenia** i zatwierdzamy

Następnie ustawiamy wszystko zgodnie z poniższym schematem:

- **1. Protokół komunikacji** NOVITUS
- **2. Monitory komunikacji** zaznacz COM3 i COM4 klawiszem  $\boxed{\supset}$  (reszta ma być odznaczona)
- **3. Ustawienia portów:**
	- ➢ **PC** (Interfejs USB, Port USB USB 1 (COM3), Strona kodowa ISO 8859-2, Strona kodowa zapisu – ISO 8859-2
	- ➢ **PC2** (Interfejs USB, Port USB USB (COM4), Strona kodowa ISO 8859-2, Strona kodowa zapisu – ISO 8859-2

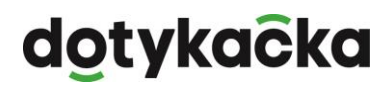

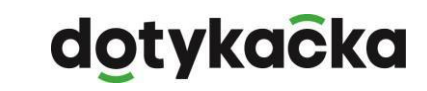

# **NOVITUS**

# <span id="page-3-0"></span>3. Novitus HD E + Novitus HD Online po sieci LAN

- Naciśnij klawisz "OK" na drukarce fiskalnej
- W Menu znajdź pozycję 2. Ustawienia  $\rightarrow$  2.2 Konfiguracja $\rightarrow$  2.2.2 Komunikacja Następnie ustawiamy wszystko zgodnie z poniższym schematem:
	- **4. Protokół komunikacji** NOVITUS
	- **5. Monitory komunikacji** zaznacz COM5 i COM6 (reszta ma być odznaczona)
	- **6. Ustawienia portów:**
		- ➢ PC (Prędkość: 9600, Kontrola komunikacji: Brak, Strona kodowa: ISO 8859-2, Strona kodowa zapisu: ISO 8859-2, Nr portu: 6001, Filtr MAC: 00-00-00-00-00-00)
		- ➢ PC2 (Prędkość: 9600, Kontrola komunikacji: Brak, Strona kodowa: ISO 8859-2, Strona kodowa zapisu: ISO 8859-2, Nr portu: 6002, Filtr MAC: 00-00-00-00-00-00)
	- **7. Połączenia portów:**
		- $\geq$  COM5(TCP) = 1PC
		- $\geq$  COM6(TCP) = 2PC2

Reszta portów COM ma być ustawiona na "Brak".

### **Ponownie uruchamiamy drukarkę**

### **Konfiguracja adresu IP**

- Naciśnij klawisz "OK" na drukarce fiskalnej
- W Menu znajdź pozycję 2. Ustawienia  $\rightarrow$  2.2 Konfiguracja  $\rightarrow$  2.2.2 Komunikacja  $\rightarrow$ Ustawiania sieci → Ustawienia interfejsu:

W zależności w jaki sposób łączymy naszą drukarkę wybieramy 1. Ethernet lub 2. WLAN:

### **1. ETHERNET:**

- ̶**Przydział IP –** Ręczny
- ̶**Adres IP –** wpisujemy z puli adresów z routera
- ̶**Maska podsieci**  wpisujemy zgodnie z ustawieniami na ruterze
- ̶**Brama domyślna**  wpisujemy zgodnie z ustawieniami na ruterze
- ̶**Serwer DNS1** 008.008.008.008
- ̶**Serwer DNS2** 008.008.004.004

**Ponownie uruchamiamy drukarkę**

### **2. WLAN:**

- ̶**WLAN** zaznaczamy jako aktywny
- ̶**SSID** wpisujemy nazwę sieci z którą chcemy się połączyć
- ̶**Hasło** wpisujemy hasło do naszej sieci
- ̶**Szyfrowanie** zgodnie z ustawieniami rutera (zalecane WPA/WPA2)
- ̶**Klient DHCP** Wyłączony
- ̶**Adres IP** wpisujemy z puli adresów z routera
- ̶**Maska podsieci** wpisujemy zgodnie z ustawieniami na ruterze
- ̶**Brama domyślna** wpisujemy zgodnie z ustawieniami na ruterze
- ̶**Serwer DNS1** 008.008.008.008
- ̶**Serwer DNS2** 008.008.004.004

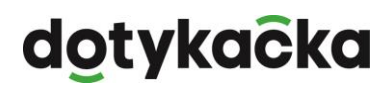

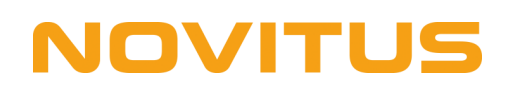

# <span id="page-4-0"></span>4. Novitus HD E + Novitus HD Online po USB

- Naciśnij klawisz "OK" na drukarce fiskalnej
- W Menu znajdź pozycję 2. Ustawienia  $\rightarrow$  2.2 Konfiguracja $\rightarrow$  2.2.2 Komunikacja Następnie ustawiamy wszystko zgodnie z poniższym schematem:
	- 1. **Protokół komunikacji** NOVITUS
	- 2. **Monitory komunikacji** zaznacz COM3 i COM4 (reszta ma być odznaczona)
	- 3. **Ustawienia portów:**
		- ➢ PC (Prędkość: 9600, Kontrola komunikacji: Brak, Strona kodowa: ISO 8859-2, Strona kodowa zapisu: ISO 8859-2, Nr portu: 6001, Filtr MAC: 00-00-00-00-00-00)
		- ➢ PC2 (Prędkość: 9600, Kontrola komunikacji: Brak, Strona kodowa: ISO 8859-2, Strona kodowa zapisu: ISO 8859-2, Nr portu: 6002, Filtr MAC: 00-00-00-00-00-00)
	- 4. **Połączenia portów:**
		- $\geq$  COM3(USB) = 1PC
		- $\geq$  COM4(USB) = 2PC2

Reszta portów COM ma być ustawiona na "Brak".

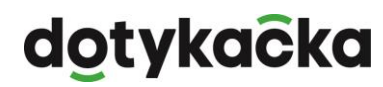

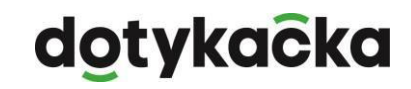

# <span id="page-5-0"></span>5. Novitus Deon Lan E + Novitus Deon Online po LAN

- Naciśnij klawisz "Menu" na drukarce fiskalnej
- W Menu znajdź pozycję 2. Ustawienia  $\rightarrow$  2.2 Konfiguracja $\rightarrow$  2.2.2 Komunikacja Następnie ustawiamy wszystko zgodnie z poniższym schematem:
	- 1. **Protokół komunikacji** NOVITUS
	- 2. **Monitory komunikacji** zaznacz COM5 i COM6 (reszta ma być odznaczona)
	- 3. **Ustawienia portów:**

**NOVITUS** 

- ➢ PC (Prędkość: 9600, Kontrola komunikacji: Brak, Strona kodowa: ISO 8859-2, Strona kodowa zapisu: ISO 8859-2, Nr portu: 6001, Filtr MAC: 00-00-00-00-00-00)
- ➢ PC2 (Prędkość: 9600, Kontrola komunikacji: Brak, Strona kodowa: ISO 8859-2, Strona kodowa zapisu: ISO 8859-2, Nr portu: 6002, Filtr MAC: 00-00-00-00-00-00)
- 4. **Połączenia portów:**
	- $\geq$  COM5(TCP) = 1PC
	- $\geq$  COM6(TCP) = 2PC2
		- Reszta portów COM ma być ustawiona na "Brak".

### **Ponownie uruchamiamy drukarkę**

### **Konfiguracja adresu IP**

- Naciśnij klawisz "Menu" na drukarce fiskalnej
- W Menu znajdź pozycję 2. Ustawienia  $\rightarrow$  2.2 Konfiguracja  $\rightarrow$  2.2.2 Komunikacja  $\rightarrow$ Ustawiania sieci → Ustawienia interfejsu:

W zależności w jaki sposób łączymy naszą drukarkę wybieramy 1. Ethernet lub 2. WLAN

### **1. ETHERNET:**

- ̶**Przydział IP** Ręczny
- ̶**Adres IP** wpisujemy z puli adresów z routera
- ̶**Maska podsieci** wpisujemy zgodnie z ustawieniami na ruterze
- ̶**Brama domyślna** wpisujemy zgodnie z ustawieniami na ruterze
- ̶**Serwer DNS1** 008.008.008.008
- ̶**Serwer DNS2** 008.008.004.004

**Ponownie uruchamiamy drukarkę**

- **2. WLAN:**
	- ̶**WLAN** zaznaczamy jako aktywny
	- ̶**SSID** wpisujemy nazwę sieci z którą chcemy się połączyć
	- ̶**Hasło** wpisujemy hasło do naszej sieci
	- ̶**Szyfrowanie** zgodnie z ustawieniami rutera (zalecane WPA/WPA2)
	- ̶**Klient DHCP** Wyłączony
	- ̶**Adres IP** wpisujemy z puli adresów z routera
	- ̶**Maska podsieci** wpisujemy zgodnie z ustawieniami na ruterze
	- ̶**Brama domyślna** wpisujemy zgodnie z ustawieniami na ruterze
	- ̶**Serwer DNS 1** 008.008.008.008
	- ̶**Serwer DNS2** 008.008.004.004

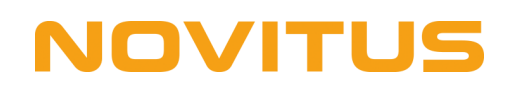

# <span id="page-6-0"></span>6. Novitus Deon Lan E + Novitus Deon Online po USB

- Naciśnij klawisz "Menu" na drukarce fiskalnej
- W Menu znajdź pozycję 2. Ustawienia  $\rightarrow$  2.2 Konfiguracja $\rightarrow$  2.2.2 Komunikacja Następnie ustawiamy wszystko zgodnie z poniższym schematem:
	- 1. **Protokół komunikacji** NOVITUS
	- 2. **Monitory komunikacji** zaznacz COM3 i COM4 (reszta ma być odznaczona)
	- 3. **Ustawienia portów:**
		- ➢ PC (Prędkość: 9600, Kontrola komunikacji: Brak, Strona kodowa: ISO 8859-2, Strona kodowa zapisu: ISO 8859-2, Nr portu: 6001, Filtr MAC: 00-00-00-00-00-00)
		- ➢ PC2 (Prędkość: 9600, Kontrola komunikacji: Brak, Strona kodowa: ISO 8859-2, Strona kodowa zapisu: ISO 8859-2, Nr portu: 6002, Filtr MAC: 00-00-00-00-00-00)
	- 4. **Połączenia portów:**
		- $\geq$  COM3(USB) = 1PC
		- $\geq$  COM4(USB) = 2PC2

Reszta portów COM ma być ustawiona na "Brak".

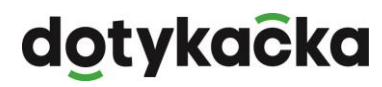

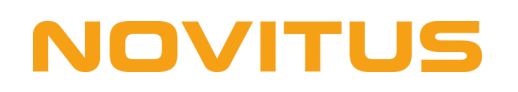

# <span id="page-7-0"></span>7. Novitus Bono Lan E + Novitus Bono Online po LAN

- Naciśnij klawisz "OK / Menu" na drukarce fiskalnej
- W Menu znajdź pozycję 2. Ustawienia  $\rightarrow$  2.2 Konfiguracja $\rightarrow$  2.2.2 Komunikacja Następnie ustawiamy wszystko zgodnie z poniższym schematem:
	- 1. **Protokół komunikacji** NOVITUS
	- 2. **Monitory komunikacji** zaznacz COM6 i COM7 (reszta ma być odznaczona)
	- 3. **Ustawienia portów:**
		- ➢ PC (Prędkość: 9600, Kontrola komunikacji: Brak, Strona kodowa: ISO 8859-2, Strona kodowa zapisu: ISO 8859-2, Nr portu: 6001, Filtr MAC: 00-00-00-00-00-00)
		- ➢ PC2 (Prędkość: 9600, Kontrola komunikacji: Brak, Strona kodowa: ISO 8859-2, Strona kodowa zapisu: ISO 8859-2, Nr portu: 6002, Filtr MAC: 00-00-00-00-00-00)
	- 4. **Połączenia portów:**
		- $\geq$  COM6(TCP) = 1PC
		- $\geq$  COM7(TCP) = 2PC2

Reszta portów COM ma być ustawiona na "Brak".

### **Ponownie uruchamiamy drukarkę**

### **Konfiguracja adresu IP**

- Naciśnij klawisz "OK / Menu" na drukarce fiskalnej
- W Menu znajdź pozycję 2. Ustawienia  $\rightarrow$  2.2 Konfiguracja $\rightarrow$  2.2.2 Komunikacja  $\rightarrow$ Ustawiania sieci → Ustawienia interfejsu:

W zależności w jaki sposób łączymy naszą drukarkę wybieramy 1. Ethernet lub 2. WLAN

### **1. ETHERNET:**

- ̶**Przydział IP** Ręczny
- ̶**Adres IP** wpisujemy z puli adresów z routera
- ̶**Maska podsieci** wpisujemy zgodnie z ustawieniami na ruterze
- ̶**Brama domyślna** wpisujemy zgodnie z ustawieniami na ruterze
- ̶**Serwer DNS 1** 008.008.008.008
- ̶**Serwer DNS2** 008.008.004.004

**Ponownie uruchamiamy drukarkę**

### **2. WLAN:**

- ̶**WLAN** zaznaczamy jako aktywny
- ̶**SSID** wpisujemy nazwę sieci z którą chcemy się połączyć
- ̶**Hasło** wpisujemy hasło do naszej sieci
- ̶**Szyfrowanie** zgodnie z ustawieniami rutera (zalecane WPA/WPA2)
- ̶**Klient DHCP** Wyłączony
- ̶**Adres IP** wpisujemy z puli adresów z routera
- ̶**Maska podsieci** wpisujemy zgodnie z ustawieniami na ruterze
- ̶**Brama domyślna** wpisujemy zgodnie z ustawieniami na ruterze
- ̶**Serwer DNS 1** 008.008.008.008
- ̶**Serwer DNS2** 008.008.004.004

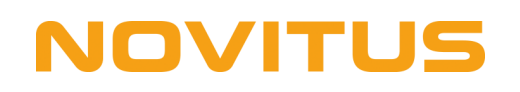

# <span id="page-8-0"></span>8. Novitus Bono Lan E + Novitus Bono Online po USB

- Naciśnij klawisz "OK / Menu" na drukarce fiskalnej
- W Menu znajdź pozycję 2. Ustawienia  $\rightarrow$  2.2 Konfiguracja $\rightarrow$  2.2.2 Komunikacja Następnie ustawiamy wszystko zgodnie z poniższym schematem:
	- 1. **Protokół komunikacji** NOVITUS
	- 2. **Monitory komunikacji** zaznacz COM4 i COM5 (reszta ma być odznaczona)
	- 3. **Ustawienia portów:**
		- ➢ PC (Prędkość: 9600, Kontrola komunikacji: Brak, Strona kodowa: ISO 8859-2, Strona kodowa zapisu: ISO 8859-2, Nr portu: 6001, Filtr MAC: 00-00-00-00-00-00)
		- ➢ PC2 (Prędkość: 9600, Kontrola komunikacji: Brak, Strona kodowa: ISO 8859-2, Strona kodowa zapisu: ISO 8859-2, Nr portu: 6002, Filtr MAC: 00-00-00-00-00-00)
	- 4. **Połączenia portów:**
		- $\geq$  COM4(USB) = 1PC
		- $\geq$  COM5(USB) = 2PC2

Reszta portów COM ma być ustawiona na "Brak".

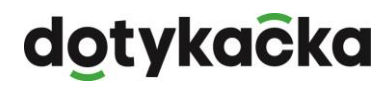